テストクリエイターダウンロード版ご利用マニュアル 2023/1/26

------------------------------------------------------------------------------------------------------- [目次] [準備―ダウンロードしたフォルダの展開\(解凍\)…](#page-1-0)………P.2 まずダウンロードしたフォルダを展開(解凍)します。 ↓ ↓ ダウンロード版では下記の2通りのご利用方法があります。 [A.インストールしてご利用される場合…](#page-3-0)………P.4 アイコンがパソコンのデスクトップ画面に表示されますので、次回からはアイコンを クリックすることで起動できます。 [B.ダウンロードしたままご利用される場合…](#page-13-0)………P.14 インストールする手間は省けますが、起動時には、毎回プログラムデータ内の RunMenu.exe をダブルクリックする必要があります。 ↓ ↓ また、ダウンロード後、別の書籍を購入された場合、その書籍だけ追加することもできます。 [新たに書籍を追加する場合…](#page-21-0)………P.22

-------------------------------------------------------------------------------------------------------

↓下に続きます。

### <span id="page-1-0"></span>準備―ダウンロードしたフォルダの展開(解凍)

ダウンロードしたプログラムデータフォルダ(下記の画面ですと先にダウンロードした〝 data〟の方)と書籍データフォルダ(下記の画面ですと〝data(1)〟の方)をそれぞれ展開 (解凍)します。

①展開(解凍)したいフォルダ(ここでは data)にカーソルを合わせクリックします。する と右上に「すべて展開」が表示されますので、それをクリックします。

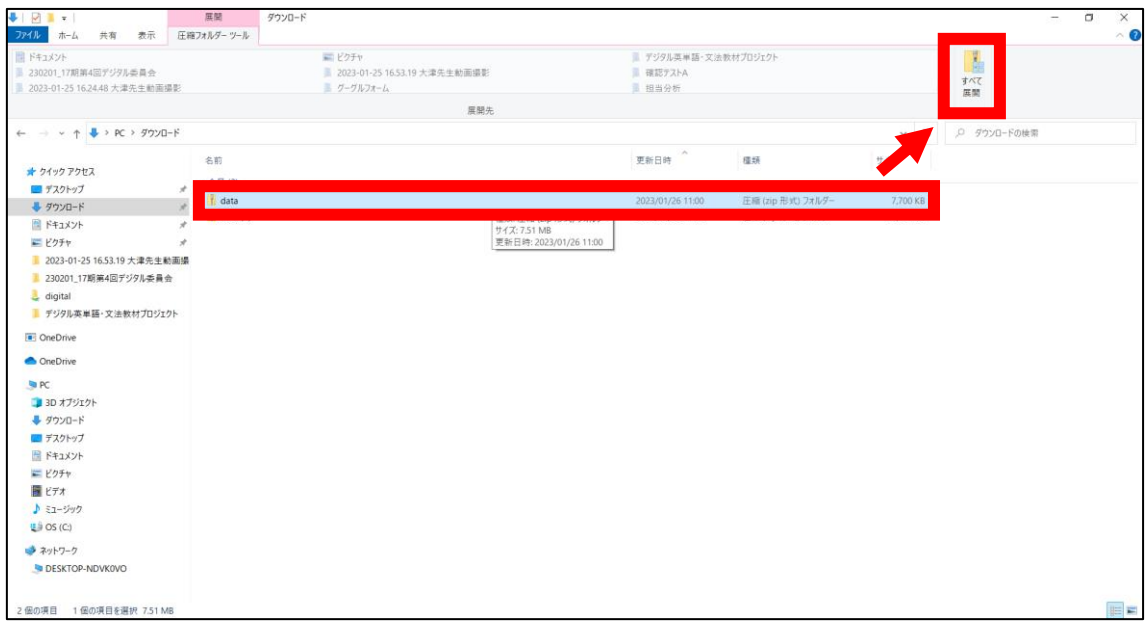

#### ②ダイアログボックスが表示されますので、「展開」をクリックします。

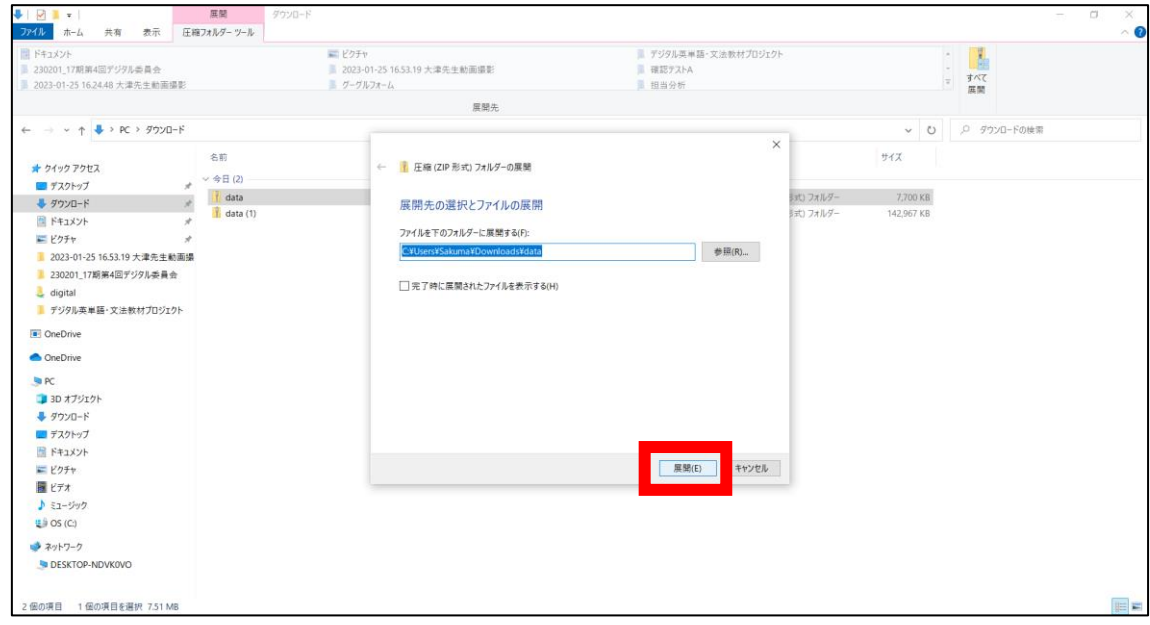

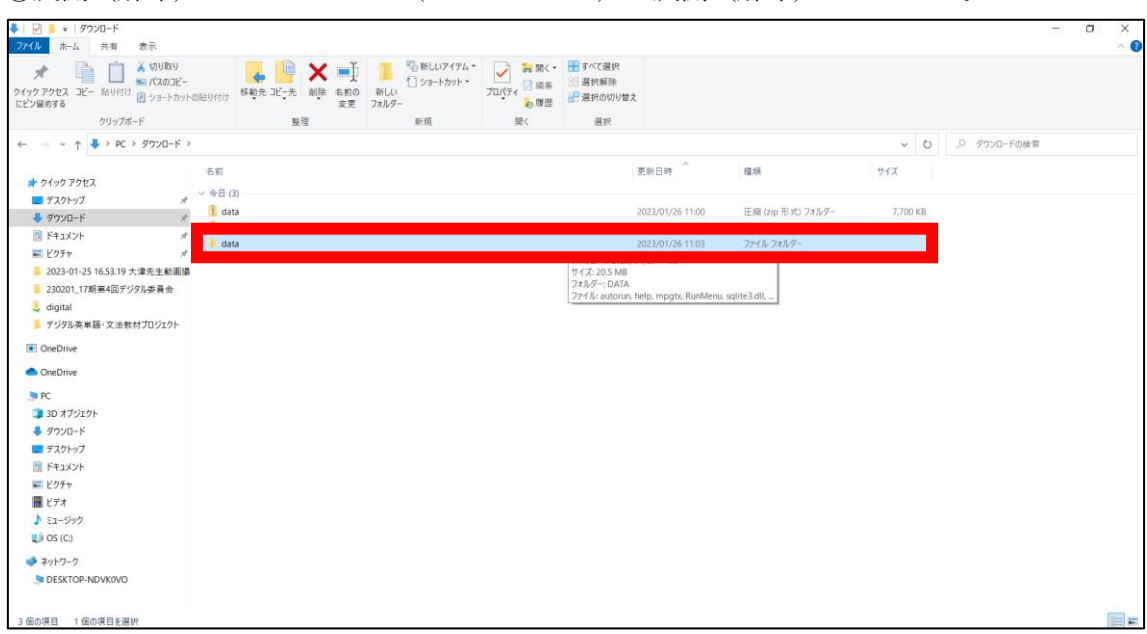

③展開(解凍)したいフォルダ(ここでは data)が展開(解凍)されました。

④同様にもう一つの data(1)も展開(解凍)します。すると下図のように展開(解凍)さ れたフォルダが data と data (1)になります。

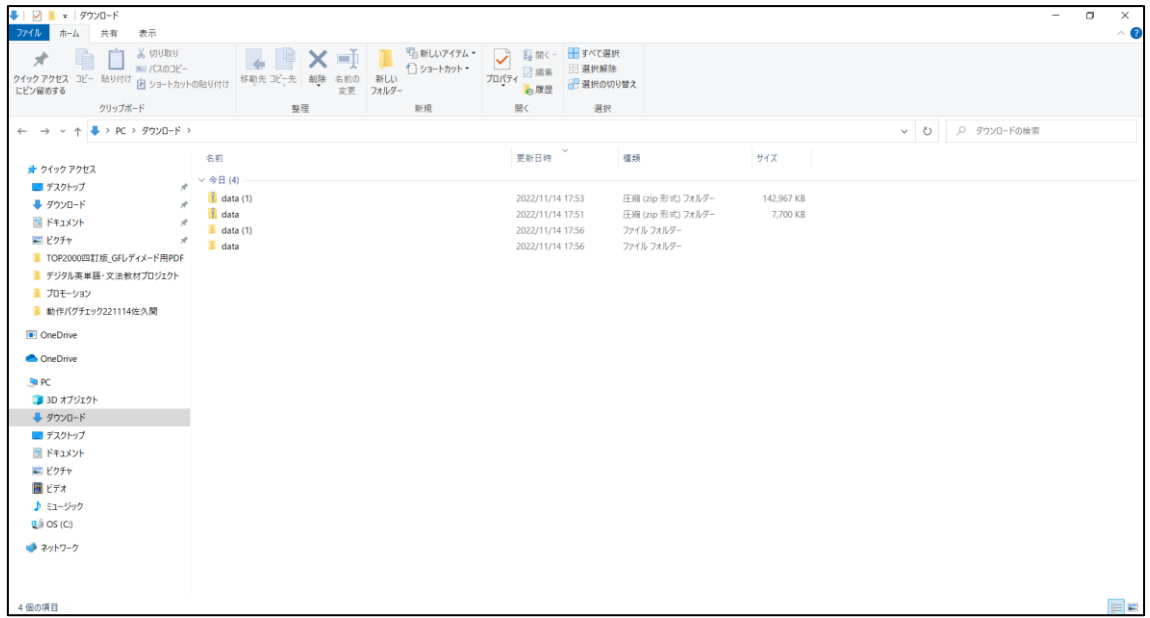

# <span id="page-3-0"></span>A. インストールしてご利用される場合

①展開したプログラムデータフォルダ(〝data〟の方)をダブルクリックします。

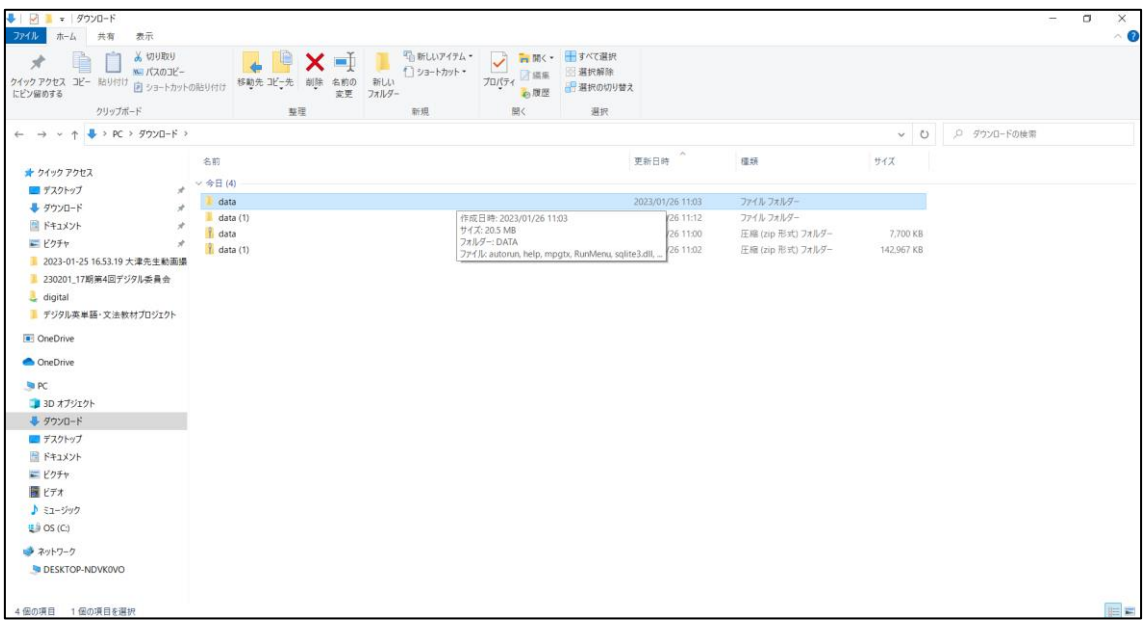

## ②RunMenu をダブルクリックします。

![](_page_3_Picture_25.jpeg)

![](_page_4_Picture_0.jpeg)

### ④「実行」ボタンをクリックします。

![](_page_4_Picture_31.jpeg)

⑤「テストクリエイターのインストール」ボタンをクリックします。

![](_page_5_Picture_1.jpeg)

⑥「テストクリエイターセットアップ」のポップが出るので、以降指示通りにします。

![](_page_5_Picture_39.jpeg)

⑦「インストールが完了しました」が表示されたら、「完了」ボタンをクリックします。

![](_page_6_Picture_19.jpeg)

⑧「続けて書籍データをインストールして下さい」が表示されるので、「OK」ボタンをクリ ックします。

![](_page_6_Picture_20.jpeg)

![](_page_7_Picture_47.jpeg)

⑨「利用書籍の管理」のポップが出るので、「書籍データ参照」ボタンをクリックします。

⑩ダウンロードし展開した書籍データフォルダを指定し、「OK」ボタンをクリックします (下記の画面ですと〝10069\_data〟の箇所を指定します)。

![](_page_7_Figure_3.jpeg)

![](_page_8_Picture_14.jpeg)

⑪「利用書籍の管理」に書籍が表示されるので、「書籍の追加」ボタンをクリックします。

⑫「書籍を追加しますか?」が表示されるので、「はい」をクリックします。

![](_page_8_Picture_15.jpeg)

⑬「書籍を追加しました。」が表示されたら、「OK」をクリックします。

![](_page_9_Picture_15.jpeg)

⑭書籍が追加されたので、「閉じる」ボタンをクリックします。

![](_page_9_Picture_16.jpeg)

![](_page_10_Picture_0.jpeg)

⑮デスクトップ上のテストクリエイターアイコンをダブルクリックします。

⑯下記ポップが出たら、「詳細情報」をクリックします(出ない場合もあります)。

![](_page_10_Picture_18.jpeg)

⑰「実行」ボタンをクリックします。

![](_page_11_Picture_18.jpeg)

⑱テストクリエイターのホーム画面が表示されます。

![](_page_11_Figure_3.jpeg)

⑲メニューにある「作成」をクリックすると「テスト作成」ポップが表示され、「書籍の選 択」に書籍があることが確認できます。

![](_page_12_Picture_11.jpeg)

# <span id="page-13-0"></span>B. ダウンロードしたままご利用される場合

①展開したプログラムデータフォルダ(〝data〟の方)をダブルクリックします。

![](_page_13_Picture_23.jpeg)

## ②RunMenu をダブルクリックします。

![](_page_13_Picture_24.jpeg)

![](_page_14_Picture_0.jpeg)

③下記画面が出たら「詳細情報」をクリックします。

### ④「実行」ボタンをクリックします。

![](_page_14_Picture_32.jpeg)

⑤「テストクリエイターの起動」ボタンか「書籍の管理」ボタンをクリックします。

![](_page_15_Picture_1.jpeg)

⑥「初回ご利用時には書籍の追加を行ってください。」が表示されるので、「OK」ボタンを クリックします。

![](_page_15_Picture_47.jpeg)

![](_page_16_Picture_46.jpeg)

⑦「利用書籍の管理」のポップが出るので、「書籍データ参照」ボタンをクリックします。

⑧ダウンロードし展開した書籍データフォルダを指定し、「OK」ボタンをクリックします (下記の画面ですと〝10069\_data〟を指定します)。

![](_page_16_Figure_3.jpeg)

![](_page_17_Picture_14.jpeg)

⑨「利用書籍の管理」に書籍が表示されるので、「書籍の追加」ボタンをクリックします。

⑩「書籍を追加しますか?」が表示されるので、「はい」をクリックします。

![](_page_17_Picture_15.jpeg)

⑪「書籍を追加しました。」が表示されたら、「OK」をクリックします。

![](_page_18_Picture_15.jpeg)

⑫書籍が追加されたので、「閉じる」ボタンをクリックします。

![](_page_18_Picture_16.jpeg)

⑬「テストクリエイターの起動」をクリックして使用します。

![](_page_19_Picture_1.jpeg)

⑭テストクリエイターのホーム画面が表示されます。

![](_page_19_Figure_3.jpeg)

⑮メニューにある「作成」をクリックすると「テスト作成」ポップが表示され、「書籍の選 択」に書籍があることが確認できます。

![](_page_20_Picture_11.jpeg)

## <span id="page-21-0"></span>新たに書籍を追加する場合

①追加した書籍データフォルダ(下記の画面ですと〝data(2)〟)を展開(解凍)します。展 開(解凍)の仕方は [P.2](#page-1-0) 以降参照ください。

![](_page_21_Picture_26.jpeg)

### ②展開(解凍)しました。

![](_page_21_Picture_27.jpeg)

![](_page_22_Picture_23.jpeg)

③テストクリエイターを起動し、ホーム画面を表示させます。

④左上のIボタンをクリックし、「書籍の追加」をクリックします。

![](_page_22_Figure_3.jpeg)

![](_page_23_Picture_23.jpeg)

⑤「利用書籍の管理」のポップが出るので、「書籍データ参照」ボタンをクリックします。

⑥新たに追加でダウンロードした書籍データの data(2)にあるフォルダ(下記の画面ですと 〝10073\_data〟)を指定し、「OK」ボタンをクリックします。

![](_page_23_Picture_24.jpeg)

![](_page_24_Picture_14.jpeg)

⑦「利用書籍の管理」に書籍が表示されるので、「書籍の追加」ボタンをクリックします。

⑧「書籍を追加しますか?」のホップが出るので、「はい」をクリックします。

![](_page_24_Picture_15.jpeg)

⑨「書籍を追加しました。」が表示されたら、「OK」をクリックします。

![](_page_25_Picture_16.jpeg)

⑩新たに書籍が追加されましたので、「閉じる」ボタンをクリックします。

![](_page_25_Picture_17.jpeg)

⑪新たに書籍が追加されたかを確認するには、ホーム画面→作成→「テスト作成」ポップに ある「書籍の選択」右の書籍名が表示されている部分をクリックします。

![](_page_26_Figure_1.jpeg)

以上